<span id="page-0-2"></span>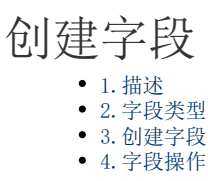

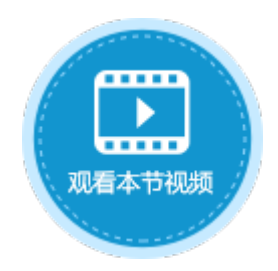

<span id="page-0-0"></span>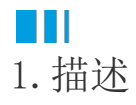

 $\ddot{\circ}$ 

在数据表中,每一个子项(列)为一个"字段"。通过在数据表中创建列(字段)来存储数据,每一行字段(列)的组合被称为"记录"

如下图的订单表所示,该表中有"ID"、"订单编号"、"订单日期"、"客户名称"、"采购员"、"是否完成"六个字段,有七条记 录。其中ID为自增字段,不可编辑。

图1 订单表

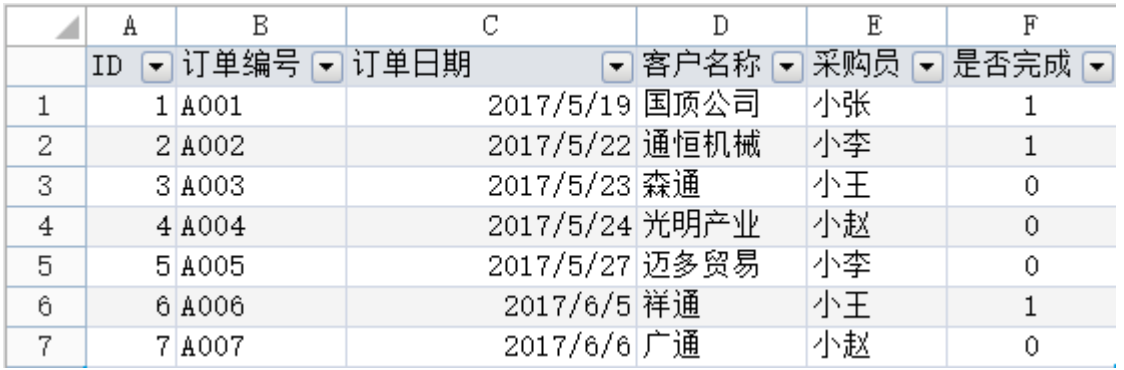

<span id="page-0-1"></span>H I 2.字段类型

基于可能存储的数据,活字格中给字段提供了如下类型:

表1 字段说明

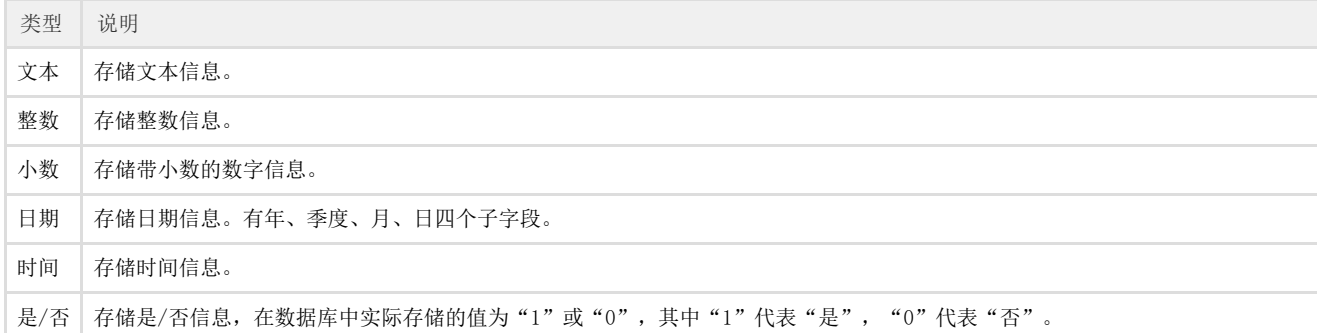

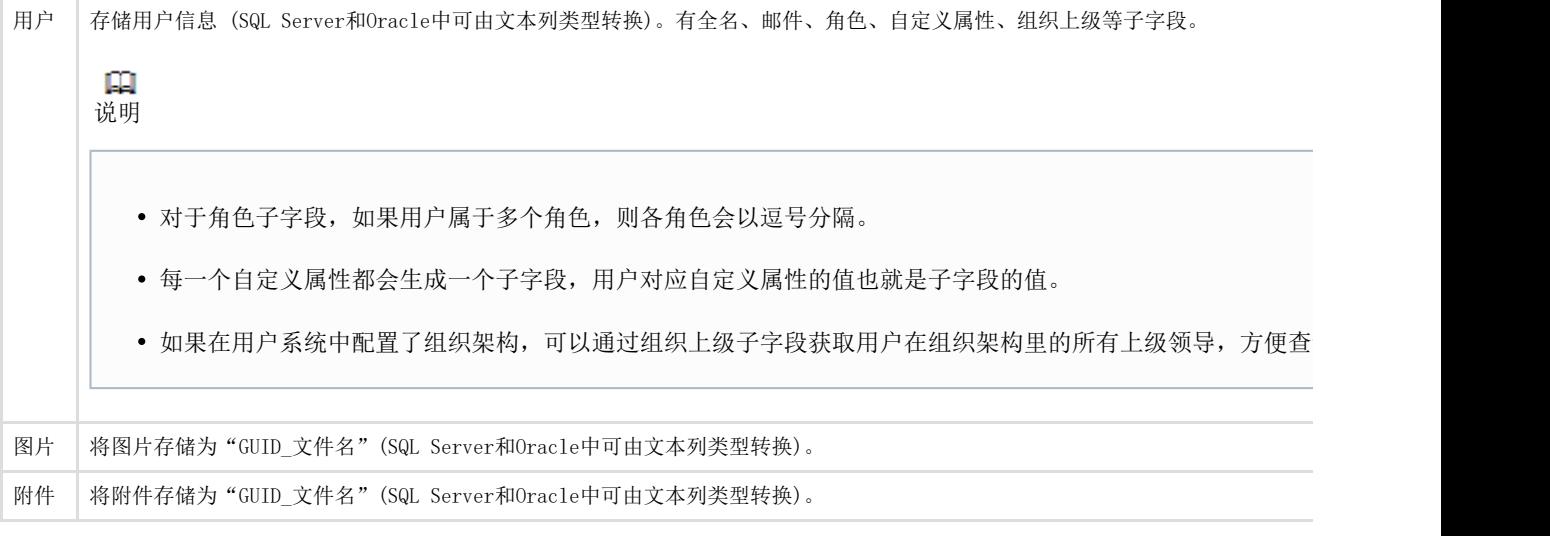

<span id="page-1-0"></span>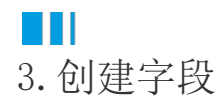

在数据表中创建字段的步骤如下:

图2 创建字段

操作步骤

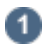

2

在数据表中,单击第一行最后一个单元格(内容为"添加字段")的下拉按钮,在下拉列表中选择字段类型。新添加的字段会出现在当前 列的旁边,您可以继续添加需要的字段。

A  $\overline{B}$ ⊿ 对象管理器 a ID ▽添加字段 O E 检索表或页面 م  $\mathbf{1}$ |新建) A 文本 12 整数 表  $\hat{\phantom{a}}$ 27 小数 ▷ 田表1 艶 日期 页面 ^ T) 时间 2 ▷ 內建手机页面 ☑ 是⁄否 ▷ 內建页面 g. 用户 2页面1 图片 a, 母版页 ^ O 附件 FGC\_母版页  $\Box$ 说明

ID字段是创建表后自动添加的一个字段。当用户添加记录时,ID字段会自动生成记录的序列号。用户不能 删除该字段,也不能修改该字段的值。

<sub>.</sub><br>命名字段。右击字段名所在单元格,在弹出的菜单中选择"重命名",修改字段名称。也可以双击字段名所在单元格修改字段名称。

## 图3 命名字段

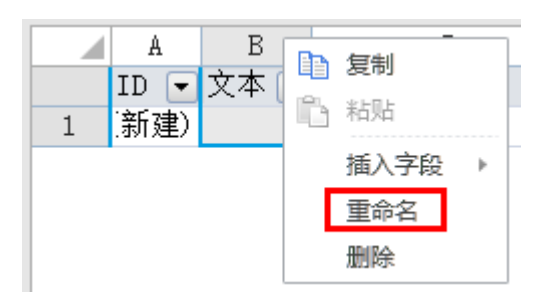

 $\Box$ 说明

当您创建一个表后,会自动生成如下的内建字段。这些字段不能被修改或删除,并且除ID外,其他的 字段不会出现在表的工作区中。这些字段的值可用于显示、条件表达式以及工作流等处。 具体请参[见内建字段](https://help.grapecity.com.cn/pages/viewpage.action?pageId=72352262)。  $\, {\bf B}$ A ⊿ 对象管理器 Q ⅡD ▽ 添加字段  $\Box$ 检索表或页面 م **新建)**  $\mathbf 1$ **A** 表  $\hat{\phantom{a}}$ ▲ 田表1 **T** ID ▲■ 创建者 Ⅲ全名 | 邮件 Ⅲ角色 ■ 组织上级 ▲ ■ 创建日期 ⊞年 Ⅲ季度 罪月 罪日 ▲ ■ 最后更新者 Ⅲ全名 ■邮件 ■ 角色 ■组织上级 ▲ ■最后更新日期 围年 Ⅲ季度 ⊞月 罪日 所有子字段只能用于显示,不能直接修改与删除。子字段一般用于查询条件中。―――― 结束 ――

<span id="page-2-0"></span>H I 4.字段操作 创建完字段后,您可以选中字段,对字段进行复制、粘贴、重命名、删除等操作。

图4 字段操作

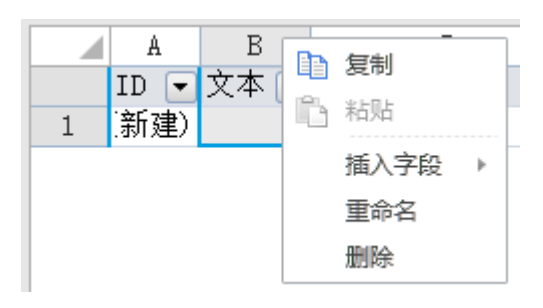

## $\Omega$ 说明

 $\sim$ 

删除字段时,您也可以选择字段所在的列,右击选择"删除"。删除字段以后,相关的数据也会被删除,请谨慎操作

您也可以展开数据表,选中一个字段,右击,在右键菜单中选择重命名字段和删除字段。

图5 重命名和删除字段

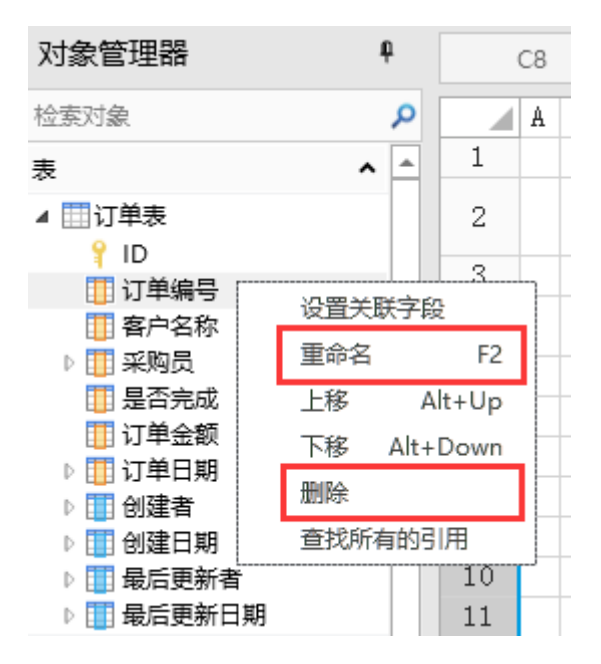

设置字段名称

创建完字段后,选中字段,在功能区菜单栏中选择"字段->名称",会弹出名称设置对话框,您可以设置字段的别名和备注。

图6 设置字段名称

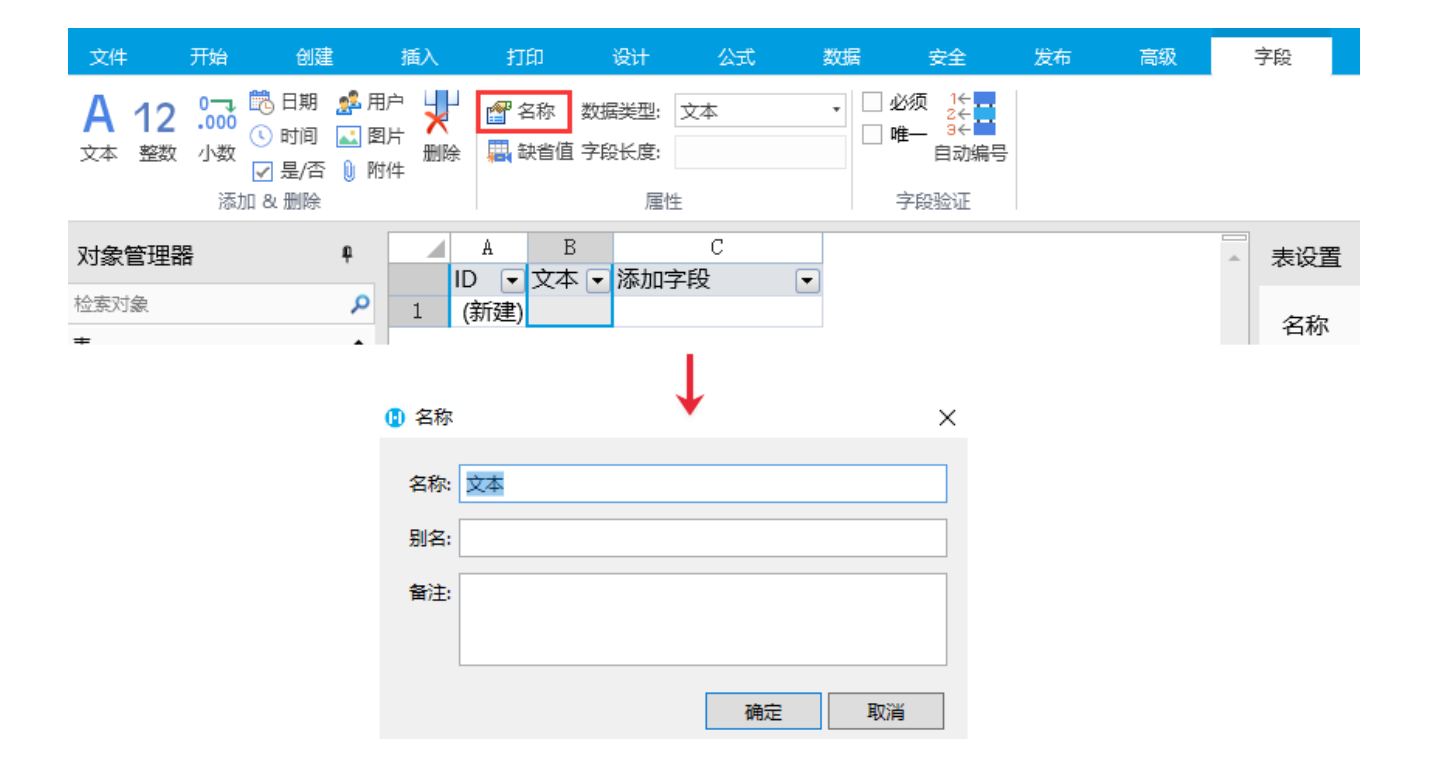

[回到顶部](#page-0-2)